# **Trabalhando com Redes de Computadores**

# **Conceito e Prática**

Camila Ceccatto da Silva Perez

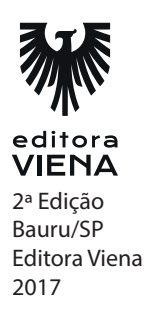

# **Capítulo 1**

**1.** Explique como surgiram as redes de computadores.

Os computadores da década de 1950 eram muito grandes e complicados de manipular. Apenas pessoas altamente especializadas conseguiam operá-los. Na década de 1960 os computadores obtiveram avanços que permitiram a criação dos primeiros terminais interativos. Esses terminais possibilitavam que o usuário acessasse o computador central por meio de linhas de comunicação. Dessa forma, começou a existir uma estrutura que possibilitava a interação direta entre o usuário e o computador. Nessa mesma época obteve-se melhorias nos recursos de processamento o que permitiu a criação de sistemas de tempo compartilhado, o time-sharing. Essa tecnologia possibilitava que tarefas de usuários diferentes fossem processadas ao mesmo tempo pelo computador central alternando o tempo de execução do processador.

Durante a década de 1970 houve alterações no tipo de sistemas de computação: o sistema único centralizado e de grande porte que ficava disponível para todos os usuários de uma determinada organização estava distribuindo seu poder computacional. O desenvolvimento de microcomputadores com desempenho satisfatório e com menos necessidade de controle de temperatura e umidade, possibilitou a utilização do poder computacional em locais diferentes da organização. Apesar da descentralização do poder computacional uma grande parte das informações ainda ficava armazenada em um sistema de grande capacidade, o que tornou necessário a interconexão entre os diversos sistemas para compartilhar informações e recursos dos sistemas.

A partir desse momento os ambientes de trabalho cooperativos se tornaram uma realidade em todos os tipos de organizações, onde os equipamentos passaram a ser interconectados.

Com o passar dos anos novas arquiteturas foram desenvolvidas para melhorar o desempenho das redes, de modo que o desempenho, a confiabilidade e a modulação dos sistemas computacionais fossem aperfeiçoados.

- **2.** Cite e explique como as redes são classificadas com relação a extensão geográfica.
	- PAN: Nas redes tipo PAN (Personal Area Network) os equipamentos se omunicam à curta distância, como, por exemplo, a tecnologia Bluetooth que permite a troca de arquivos entre telefones celulares. Também pode ser chamada de WPAN (Wireless Personal Area Network) já que na maioria das vezes a comunicação é feita sem fio.
	- LAN: A rede do tipo LAN (Local Area Network), também conhecida como rede local, é composta por computadores interconectados por meio de placas de redes, possibilitando a troca de informações, programas e recursos dentro

de um espaço limitado que pode ser o prédio todo, mas não mais de um prédio. A conexão entre os dispositivos da rede pode ser por meio de cabo ou sem fio, e nesse caso, recebe o nome de WLAN (Wireless Local Area Network).

- MAN: A MAN (Metropolitan Area Network) é uma rede que atinge distâncias metropolitanas. Esse tipo de rede possui características parecidas com as redes locais, mas operam com velocidades maiores. A transmissão de dados na rede MAN utiliza espaços públicos. Por isso essas redes podem ser instaladas apenas pelas concessionárias de telecomunicação. Um exemplo de rede MAN é o sistema de televisão a cabo. As empresas que fornecem esse tipo de serviço instalam antenas que captam sinais via satélite e, então, os distribuem para os assinantes via cabo.
- WAN: A rede do tipo WAN (Wide Area Network), também conhecida como rede geograficamente distribuída, é composta pelas máquinas dos usuários (host) e por uma sub-rede que interconecta essas máquinas. Normalmente as sub-redes pertencem a uma empresa de telefonia ou a um provedor de serviços da Internet. A sub-rede é composta por roteadores e linhas de transmissão. Os roteadores possuem várias linhas de transmissão e são responsáveis por definir por qual linha as informações serão transmitidas. As linhas de transmissão são o meio físico por onde os dados são transportados entre as máquinas. Essas linhas podem ser de vários tipos, como fio de cobre, fibra óptica ou ondas de rádio.
- VLAN: A VLAN (Virtual Local Area Network) permite que máquinas distantes fisicamente façam parte de uma rede local, com acesso aos mesmos recursos. Esse tipo de rede é útil quando um funcionário precisa se ausentar da cidade.
- **3.** Explique a classificação das redes com relação à hierarquia.

Ponto a Ponto: Nas redes do tipo ponto a ponto os computadores dos usuários são interconectados compartilhando arquivos e recursos entre si. Assim o usuário de um computador pode acessar e alterar os arquivos armazenados em outros computadores da rede. Esse tipo de rede não possui servidor.

Cliente-Servidor: Rede do tipo cliente-servidor possui um ou mais servidores e vários computadores conectados a eles, que são denominados de clientes. Esse tipo de rede surgiu porque com a grande quantidade de informações a serem processadas atualmente fica quase impossível executar todos os serviços de uma rede em um único computador. Então foi criada a rede do tipo cliente-servidor, onde os serviços são executados pelo servidor para serem utilizados pelos diversos clientes. Em redes desse tipo o servidor centraliza os serviços utilizados pelos demais microcomputadores da rede, como aplicativos e filas de impressão.

O servidor processa uma grande quantidade de informações e possui uma enorme e rápida capacidade de armazenamento. Os computadores denominados clientes são as estações de trabalho destinadas aos usuários que utilizam as informações armazenadas no servidor e executam aplicações locais.

**4.** Quais são os tipos de servidores?

Atualmente existem vários tipos de servidores. Esses são classificados com relação às tarefas que realizam:

- Servidor de arquivos: O servidor de arquivos armazena as informações que são compartilhadas entre os usuários da rede, como planilhas, textos, gráficos entre outros. Esses arquivos são processados no computador do usuário.
- Servidores de aplicações: O servidor de aplicações armazena e executa aplicações que são compartilhadas pelos usuários da rede, como, por exemplo, o banco de dados. Os servidores de aplicações processam as informações solicitadas pelo usuário e retornam apenas os dados. Esse tipo de servidor permite que vários usuários utilizem uma aplicação ao mesmo tempo e mantenha os dados sincronizados.
- Servidores de impressão: O servidor de impressão gerencia os pedidos de impressão dos usuários da rede e encaminha os dados para a impressora disponível.
- Servidores de emails: O servidor de emails processa e entrega emails entre os usuários da rede.
- Servidor de backup: O servidor de backup executa e armazena cópias de segurança das informações do servidor de arquivos.
- Servidor de comunicação: O servidor de comunicação é responsável pela comunicação entre a rede a qual ele pertence e outras redes. Um exemplo de utilização desse servidor é a comunicação com a Internet.
- Servidor DHCP: O servidor DHCP é o responsável por gerenciar os endereços IP dentro da rede, permitindo que as configurações de rede cliente sejam definidas em um servidor.
- Servidor DNS: O servidor DNS localiza e converte para números IP os endereços dos sites que digitamos nos navegadores.
- **5.** Quais as vantagens da topologia estrela?
	- A identificação de falhas em cabos é fácil.
	- A instalação de novos segmentos não exige muito trabalho.
	- A origem de uma falha é fácil de ser identificada.
	- A disposição física é mais fácil de ser organizada.
- A ocorrência de uma falha em uma estação de trabalho não interrompe o funcionamento da rede.
- Maior taxa de transmissão.

# **Capítulo 2**

**1.** Explique a função dos protocolos TCP e IP.

TCP: Esse protocolo é responsável por receber os dados enviados pela camada superior, dividi-los em pacotes e enviá-los para a camada inferior. IP: Esse protocolo é responsável por receber os dados da camada superior e os

roteia pelas redes. O protocolo IP não é orientado a conexão, ou seja, não garante a entrega dos dados no destino.

**2.** Por que ocorre a fragmentação de pacotes?

Os pacotes precisam obedecer a um tamanho máximo que varia de uma rede para outra. Essa limitação ao tamanho dos pacotes é necessária pelos seguintes motivos: restrições de hardware, recursos do sistema operacional, capacidade dos protocolos, compatibilidade com algum padrão, necessidade de diminuir as retransmissões devido a erros e evitar que um pacote fique por muito tempo em um canal. Assim a solução para esses problemas foi permitir que os pacotes fossem divididos em fragmentos. Feito isso cada fragmento é transmitido como se fosse um pacote. Quando um pacote de dados é fragmentado cada fragmento recebe uma numeração que será utilizada para juntar novamente as partes do pacote quando esses chegarem ao seu destino.

**3.** O que é máscara de rede?

Os computadores que compõem uma rede possuem, junto com o endereço IP, uma máscara de rede.

A máscara de rede é um endereço utilizado para separar o endereço de rede do endereço dos equipamentos da rede. Dessa forma, cada computador de uma rede local deve possuir um mesmo endereço de rede e um endereço único que o identifique na rede.

**4.** Qual a diferença entre HTTP e HTTPS?

O HTTP (Hypertext Transfer Protocol) é um protocolo responsável pela comunicação entre o navegador e o servidor Web onde as páginas estão armazenadas. O objetivo desse protocolo é a transferência de ficheiros HTML

entre um navegador (o cliente) e um servidor Web, por meio de uma cadeia de caracteres chamada URL. O HTTP utiliza a porta 80.

O HTTPS (Hypertext Transfer Protocol Secure) é o protocolo HTTP que utiliza o protocolo SSL (Secure Socket Layer) ou o TLS (Transport Layer Security) para criptografar os dados. A utilização desse protocolo é importante em comunicações web em que os dados são sigilosos, como o acesso a conta bancária. Nesse tipo de comunicação o servidor web e o navegador decidem qual protocolo de criptografia deve ser utilizado, escolhendo sempre o mais seguro e que tenha suporte por ambos. Após escolher o modo de criptografia, o servidor web envia um certificado digital ao navegador, para confirmar a autenticidade do servidor. O protocolo HTTPS utiliza a porta 443 para se comunicar com a camada de transporte.

**5.** Explique como funciona o protocolo IPsec.

O IPsec é um conjunto de protocolos que trabalha na camada internet do modelo TCP/IP visando proteger a transferência de dados de possíveis ataques, criptografar as informações do datagrama IP e evitar alterações no seu conteúdo. A utilização do protocolo IPsec entre dois computadores, para trocar informações de maneira segura, exige que ambos concordem com um conjunto de regras e definições que regem o IPsec. Ao optar pelo IPsec, os dois equipamentos conseguem se autenticar e estabelecer uma comunicação segura, mesmo usando um meio não seguro, como a Internet.

# **Capítulo 3**

**1.** Explique como instalar o conector BNC ao cabo coaxial.

Separe o cabo do tamanho necessário;

Desencape o cabo com o descascador. Lembre-se de ajustar a altura da lâmina para não cortar a malha do cabo;

Coloque o conduíte metálico no cabo;

Afaste a malha do cabo coaxial e desencape um pedaço da extremidade da proteção plástica do condutor central do cabo para que uma parte do condutor central fique visível;

Encaixe o condutor central do cabo no furo do pino central do conector BNC; Em seguida, abra o alicate de crimpagem, encaixe o pino com o condutor central dentro dele e feche o alicate. Esse procedimento faz com que o alicate amasse o pino fixando ele ao condutor central do cabo coaxial;

Feito isso instale o corpo do conector BNC de modo que ele fique sob a malha do cabo;

Corte o excesso da malha que fica entre a distância do cabo até o corpo do conector;

Mova o conduíte metálico de modo que ele se encaixe no corpo do conector BNC;

Encaixe o conduíte metálico na posição correta do alicate, feche e pressione bem para prender o conjunto.

**2.** Qual é a diferença entre os cabos UTP e STP?

A diferença entre eles é que o cabo STP possui blindagem, ou seja, possui uma malha envolta do cabo que protege os dados contra as interferências eletromagnéticas. Apesar do cabo do tipo UTP não possuir blindagem ele possui um ótimo sistema de proteção contra ruídos.

**3.** O que é patch panel?

O patch panel, ou painel de conexões, é um painel intermediário entre os pontos de conexão e os switches da rede. Os cabos que vêm dos equipamentos da rede são numerados e conectados em portas correspondentes do patch panel. Cada porta utilizada no painel é então ligada ao switch.

**4.** Como é composto o cabo de fibra óptica?

Núcleo: Parte por onde passa a luz. Essa parte é muito fina, medida em mícron (1 mícron é igual a 10-6 metros), e feita de vidro ou plástico.

Revestimento: É a camada que reveste o núcleo. Essa parte possui um índice de refração menor para impedir que a luz seja refratada.

Capa: É uma capa protetora da fibra óptica.

Fibras de resistência mecânica: Essas fibras evitam que o cabo seja danificado. São feitas do mesmo material utilizado em coletes a prova de bala.

Revestimento externo: É a camada externa do cabo de fibra óptica.

**5.** Explique o que é Wi-Fi.

O Wi-Fi é uma tecnologia de rede sem fios baseada no padrão IEEE 802.11. A sua denominação é a abreviatura do termo inglês Wireless Fidelity. O nome Wi-Fi é uma marca registrada da Wi-Fi Alliance, que é uma entidade composta por vários fabricantes e responsável por licenciar os produtos baseados na tecnologia Wi-Fi. Os equipamentos Wi-Fi precisam ser avaliados e certificados por essa entidade para conseguir o selo Wi-Fi Certified. A tecnologia Wi-Fi transmite as informações por meio de radiofrequência permitindo conectar computadores, celulares, consoles de videogame, impressoras e outros equipamentos que possuírem essa tecnologia. Devido a sua flexibilidade e baixo custo, redes do

tipo Wi-Fi são encontradas atualmente em shoppings, escolas, universidades, escritórios, hotéis, aeroportos, entre outros, oferecendo serviço de Internet. Para utilizar essas redes é necessário apenas que o usuário tenha um equipamento compatível com Wi-Fi.

Em uma rede Wi-Fi é necessário que os equipamentos sejam conectados aos aparelhos que estabelecem o acesso. Estes aparelhos são chamados de ponto de acesso. Quando um ou mais equipamentos estão conectados a um ponto de acesso é formada uma rede denominada Basic Service Set (BSS). Cada BSS deve receber uma identificação denominada Service Set Identifier (SSID), que é inserido no cabeçalho de cada pacote de dados da rede. Essa identificação é importante para garantir a segurança da rede.

A frequência utilizada pelo Wi-Fi depende da versão do padrão 802.11 utilizado.

## **Capítulo 4**

**1.** O que é repetidor?

O repetidor é um equipamento analógico utilizado para ampliar o sinal de uma rede sem fio ou o comprimento de uma rede cabeada. Quando um cabo ou conexão wireless atinge seu tamanho máximo um repetidor pode ser utilizado para interligar outro segmento da mesma rede. Quando um repetidor recebe o sinal na sua porta de entrada, ele repete essas informações na porta de saída, enviando os dados para todos os nós da rede. Como os repetidores não analisam os quadros de dados recebidos, esses equipamentos não são capazes de verificar qual o destino dos quadros, funcionando apenas como um ampliador da rede. Os repetidores trabalham na camada Física do modelo OSI.

**2.** Explique o que é hub.

O hub é um repetidor, mas com várias portas. Este equipamento concentra todos os nós de uma rede local utilizando a topologia física de estrela, mas por ser um repetidor, o funcionamento da rede é de topologia de barramento. Os hubs são ideais para redes de pequeno porte. Assim como os repetidores, os hubs não identificam os endereços dos quadros e por isso não é capaz de encaminhá-los à máquina de destino. Por isso, sua função é apenas receber os quadros enviados por um equipamento da rede e retransmitir esses quadros para os demais dispositivos. O hub trabalha na camada Física do modelo OSI.

**3.** Explique por que os switches são mais seguros que os hubs.

Enquanto o hub transmite os quadros recebidos para todas as suas portas, possibilitando que uma máquina da rede capture os quadros que identificar como interessante mesmo que não sejam destinados a ela, o switch dificulta essa atividade.

Como o switch entrega os quadros apenas para a porta de destino, a interceptação de informações só pode acontecer com quadros de inundação ou de *broadcast*, que são dados enviados para todos os nós da rede. No entanto, os dados capturados durante a inundação são apenas parte da informação, já que na próxima vez que um quadro for enviado àquela máquina de destino, o switch já vai ter registrado seu endereço MAC, e não ocorrerá mais inundação.

Com o surgimento de equipamentos mais modernos, como o switch e o roteador, os hubs já não são mais tão utilizados.

**5.** Como funciona o roteamento dinâmico?

No roteamento dinâmico a tabela de roteamento é criada dinâmicamente. Nesse modo, os roteadores da rede se comunicam periodicamente por meio de protocolos para atualizar suas tabelas. Esse método é mais vantajoso para redes grandes, como a Internet.

Roteadores dinâmicos são mais sofisticados, pois verificam o melhor caminho levando em consideração ao tráfego da rede. Assim, o roteador pode escolher um caminho livre, mesmo que mais longo, para o envio dos quadros caso os caminhos mais curtos estejam congestionados.

#### **Capítulo 5**

**1.** O que indicam os LEDs das placas de rede?

LED verde: Indica a alimentação da placa. LED laranja ou vermelho: Indica que a placa está em atividade, enviando ou recebendo dados.

**2.** Mesmo após configurar o TCP/IP nos dois computadores é necessário habilitar o recurso de descoberta de rede para que um computador consiga enxergar o outro computador da rede. Explique como é feito esse procedimento.

Clique com o botão direito do mouse sobre o botão Iniciar  $($   $\pm$   $)$ ; No menu exibido clique em Painel de Controle; Na janela Todos os Itens do Painel de Controle clique em Central de Rede e

Compartilhamento; Na janela exibida clique na opção Alterar as configurações de compartilhamento avançadas; Na janela Configurações de compartilhamento avançadas marque a opção Ativar descoberta de rede na seção Convidado ou Público (perfil atual); Clique no botão Salvar alterações; Feche o Painel de Controle; Repita esses passos para o MICRO-02.

**3.** Explique como acessar os diretórios compartilhados no Windows 10.

Abra o Gerenciador de Arquivos; No painel de visualização clique na opção Rede; Serão exibidos os micros da rede. Clique no computador que contém os arquivos compartilhados;

O diretório compartilhado aparecerá na janela. Clique duas vezes sobre ele para acessar os arquivos.

**4.** Explique como compartilhar uma impressora.

No computador que possui a impressora instalada, clique com o botão direito do mouse sobre o botão Iniciar  $( \pm )$ ;

No menu exibido clique em Painel de Controle;

Na janela Todos os Itens do Painel de Controle clique em Dispositivos e Impressoras;

Na janela exibida clique com o botão direito do mouse sobre a impressora que será compartilhada;

No menu de contexto exibido clique na opção Propriedades da impressora;

Na caixa de diálogo de propriedades da impressora selecione a guia Compartilhamento, clique na caixa de seleção Compartilhar esta impressora e digite um nome para a impressora no campo Nome de compartilhamento; Clique no botão Aplicar e, em seguida, no botão OK;

A impressora aparece na janela Dispositivos e Impressoras com o ícone de compartilhamento na propriedade Estado.

**5.** Explique como habilitar o ICS no computador host para compartilhar a Internet.

Clique com o botão direito do mouse sobre o botão Iniciar  $(\pm)$  e no menu exibido clique em Painel de Controle;

Na janela Todos os Itens do Painel de Controle clique em Central de Rede e Compartilhamento;

Na janela exibida clique na opção Alterar as configurações do adaptador;

Na janela Conexões de Rede clique com o botão direito do mouse na conexão que deseja compartilhar e no menu de contexto exibido clique em Propriedades; Na caixa de diálogo exibida clique na guia Compartilhamento e marque a caixa de seleção P**e**rmitir que outros usuários da rede se conectem pela conexão deste computador à Internet;

Clique no botão OK.

# **Capítulo 6**

**1.** Quais são os equipamentos necessários para montar uma rede com roteador?

Cabos. Roteador. Computadores. Conexão banda larga com a Internet.

**2.** Qual é o tipo de cabo utilizado em redes com roteador?

Os cabos utilizados em redes com roteador é o cabo par trançado UTP (Unshielded Twisted Pair). É necessário comprar um cabo para cada computador da rede e um para o modem da Internet banda larga.

**3.** Explique como configurar cada computador da rede.

Clique com o botão direito do mouse no botão Iniciar ( $\pm$ ) e no menu exibido clique em Painel de Controle;

Na janela Todos os Itens do Painel de Controle clique em Central de Rede e Compartilhamento;

Na janela Central de Rede e Compartilhamento clique na opção Alterar as configurações do adaptador;

Na janela Conexões de Rede clique com o botão direito do mouse sobre a conexão da placa de rede que está conectada ao roteador e no menu exibido clique em Propriedades;

Na caixa de diálogo Propriedades de Ethernet selecione a opção Protocolo IP Versão 6 (TCP/IPv6) e clique no botão Propriedades;

Na caixa de diálogo Propriedades do Protocolo IP Versão 6 (TCP/IPv6) selecione a opção Obter um endereço IPv6 automaticamente e a opção Obter o endereço dos servidores DNS automaticamente. Em seguida, clique no botão OK;

De volta a caixa de diálogo Propriedades de Ethernet selecione a opção Protocolo IP Versão 4 (TCP/IPv4) e clique no botão Propriedades;

Na caixa de diálogo Propriedades do Protocolo IP Versão 4 (TCP/IPv4) selecione a opção Obter um endereço IP automaticamente e a opção Obter o endereço dos servidores DNS automaticamente. Em seguida, clique no botão OK;

De volta a caixa de diálogo Propriedades de Conexão local clique no botão Fechar;

Repita esses passos para todos os computadores da rede.

# **Capítulo 7**

**1.** Cite alguns parâmetros de segurança que devem ser configurados no ponto de acesso.

SSID (Service Set IDentifier): É o identificador da rede sem fios, os equipamentos só conseguem se conectar à rede se fornecerem o SSID correto. WPA2 (Wi-Fi Protected Access II): É um protocolo que visa a segurança na transmissão de dados e autenticação de usuários da rede sem fio. Esse protocolo substituiu o WEP e o WPA.

**2.** Quais são as funções do roteador wireless?

O roteador wireless possui as mesmas funções de um roteador comum, como compartilhamento da Internet, firewall baseado em hardware, switch, servidor DHCP e servidor de impressão. A diferença entre eles é que o roteador wireless possui um ponto de acesso sem fio.

**3.** Quais os tipos de placas de rede wireless disponíveis para computadores de mesa?

Adaptador Wireless USB: Os adaptadores do tipo USB são conectados em qualquer porta USB do computador. Esses adaptadores podem ser utilizados tanto por desktops quanto por laptops.

Placa de Rede Wireless Avulsa: As placas do tipo avulsas são aquelas instaladas dentro do computador. As placas avulsas para desktops são instaladas em um slot PCI convencional. A maioria dos laptops já saem de fábrica com recurso de rede sem fio, mas se for preciso existem placas avulsas para laptops.

**4.** Os computadores da rede precisam ser configurados para receber um endereço IP automaticamente do servidor DHCP, que nesse caso é o seu roteador wireless. Explique como verificar se essa configuração está ativada.

Clique com o botão direito do mouse no botão Iniciar ( $\pm$ ) e no menu exibido clique em Painel de Controle;

Na janela Todos os Itens do Painel de Controle clique em Central de Rede e Compartilhamento;

Na janela Central de Rede e Compartilhamento clique na opção Alterar as configurações do adaptador;

Na janela Conexões de Rede clique com o botão direito do mouse sobre a conexão da placa de rede wireless que está conectada ao roteador e no menu exibido clique em Propriedades;

Na caixa de diálogo Propriedades de Wi-Fi (sendo que o termo "Wi-Fi" se refere ao nome da conexão) selecione a opção Protocolo IP Versão 6 (TCP/IPv6) e clique no botão Propriedades;

Na caixa de diálogo Propriedades do Protocolo IP Versão 6 (TCP/IPv6) selecione a opção Obter um endereço IPv6 automaticamente e a opção Obter o endereço dos servidores DNS automaticamente. Em seguida, clique no botão OK;

De volta a caixa de diálogo Propriedades de Wi-Fi selecione a opção Protocolo IP Versão 4 (TCP/IPv4) e clique no botão Propriedades;

Na caixa de diálogo Propriedades do Protocolo IP Versão 4 (TCP/IPv4) selecione a opção Obter um endereço IP automaticamente e a opção Obter o endereço dos servidores DNS automaticamente. Em seguida, clique no botão OK;

Clique no botão Fechar da caixa de diálogo Propriedades de Wi-Fi;

Repita os passos anteriores para todos os computadores da rede.

**5.** Como é possível ampliar o alcance da rede sem fio?

A rede sem fio pode ter sua área de cobertura ampliada instalando diversos pontos de acesso configurados com o mesmo SSID. Os pontos de acesso podem ser conectados ao roteador central por meio de cabos de rede ou do modo sem fio e os nós identificam uma única rede em qualquer local da área de cobertura. Quando um dispositivo quer se associar à rede, ele se conecta ao ponto de acesso mais próximo.

# **Capítulo 8**

**1.** Explique como instalar o Windows Server.

Efetue o boot com a mídia de instalação do Windows Server 2016;

Na primeira janela exibida mantenha os dados padrão e clique no botão Avançar; Na janela seguinte clique em Instalar agora;

Na primeira janela da instalação é solicitada a chave do produto para ativar o Windows. Se você tiver a chave digite-a no campo correspondente ou clique no link Não tenho uma chave do produto (Product Key);

Aguarde um instante até aparecer a janela para escolher a edição do Windows

Server e o tipo de instalação. Para esse exemplo escolha a opção Windows Server 2016 Standard Technical Preview 5 (Desktop Experience) e clique no botão Avançar;

Na janela seguinte marque a opção Aceito os termos de licença para aceitar os termos de licença e prosseguir a instalação. Em seguida, clique no botão Avançar; Na próxima janela clique em Personalizada: instalar apenas o Windows (Avançado);

Na janela exibida selecione o disco onde o Windows Server 2016 será instalado e clique no botão Avançar;

Após essa primeira fase de coleta de informações o Windows começa a ser instalado. Aguarde até que o processo de instalação reinicie o computador algumas vezes;

Após a instalação ser completada o Windows Server 2016 é iniciado. Na primeira tela é solicitado o cadastramento da senha. Digite a senha nos dois campos e clique no botão Concluir;

Para iniciar o trabalho com o Windows Server 2016 digite a senha cadastrada e pressione a tecla <Enter>.

**2.** Explique como criar uma conta de usuário local no servidor.

Clique no botão Iniciar  $(\pm)$  e, em seguida, clique em Todos os aplicativos;

No menu exibido clique na opção Ferramentas Administrativas do Windows e, na lista exibida, clique em Gerenciamento do computador;

Na janela Gerenciamento do computador clique duas vezes na opção Usuários e Grupos Locais e, em seguida, clique duas vezes sobre a opção Usuários;

Clique no menu Ação e na lista exibida clique na opção Novo usuário;

Na janela Novo Usuário digite o nome do usuário no campo Nome de usuário, a senha no campo Senha e confirme a senha no campo Confirmar senha. Os demais campos são opcionais;

Selecione a opção O usuário deve alterar a senha no próximo logon para exigir que o usuário altere sua senha na próxima vez em que fizer logon na rede, assim o usuário será o único a saber a senha;

Clique no botão Criar. Se quiser criar outra conta preencha novamente os campos ou clique no botão Fechar para fechar a janela;

A conta criada aparece na lista de usuários locais da janela Gerenciamento do computador.

#### **3. O que são cotas?**

As cotas são criadas no servidor de arquivos para determinar a quantidade de espaço em disco que pode ser utilizado e informar por meio de notificações quando a utilização da cota estiver próxima do seu limite. Há duas maneiras de criar as cotas: utilizando um modelo ou propriedades personalizadas.

**4.** Explique como adicionar automaticamente impressoras de rede a um servidor de impressão.

Abra o Gerenciamento de Impressão;

Na janela Gerenciamento de Impressão clique duas vezes na opção Servidores de Impressão e, em seguida, clique no servidor de impressão que será utilizado; Nas opções exibidas clique com o botão direito do mouse em Impressoras e no menu de contexto exibido clique em Adicionar impressora; Será exibida a janela do Assistente de Instalação de Impressora de Rede. Clique na opção Procurar impressoras na rede e clique no botão Avançar; Execute os passos do assistente até concluir a instalação.

**5.** Quais as funções do Firewall do Windows com Segurança Avançada?

Filtragem do tráfego de IP versão 4 (IPv4) e IP versão 6 (IPv6) saindo ou entrando do computador.

Proteção do tráfego da rede saindo ou entrando do computador com o protocolo IPsec. Essa função permite verificar a integridade do tráfego da rede, autenticar a identidade dos usuários e computadores, e quando necessário criptografar o tráfego.

- **Capítulo 9**
- **1.** Qual a diferença entre Servidor Linux e Windows Server?

Servidor Linux é aquele que utiliza uma distribuição Linux como sistema operacional. Esse tipo de servidor possui as mesmas funcionalidades e segurança do **Windows Server**, mas com a vantagem de ter um custo reduzido devido ser um software livre e contar com uma galeria de softwares livres adicionais.

**2.** Quais são as versões do **Debian** desenvolvidas ao mesmo tempo?

Estável: Essa versão é recomendada para servidores. Ela é a versão oficial e recebe apenas atualizações de segurança e correções de falhas.

Testing: Essa versão é a que chamamos de beta. O testing é versão de teste da próxima versão estável.

Instável: Essa versão fica sempre em desenvolvimento, pois sempre recebe novas versões dos pacotes. Apesar de ser a versão com os pacotes mais recentes, essa versão não garante estabilidade.

**3.** Explique como instalar o Samba no Debian.

Com a Internet conectada abra o terminal como usuário root e digite o seguinte comando para atualizar os pacotes: # apt-get update

Em seguida, digite o seguinte comando para executar a instalação: # apt-get install samba

**4.** O que é Webmin?

Webmin é uma interface gráfica baseada na web para a administração de sistemas Unix. Utilizando um navegador é possível acessar o Webmin e configurar o sistema operacional, servidores, rede e muito mais. Ao utilizar o Webmin não é preciso editar manualmente os arquivos de configuração, como o smb.conf.

**5.** O que é FTP e como instalá-lo?

O servidor FTP é um serviço de transferência de arquivos. Normalmente as distribuições Linux possuem os pacotes desse serviço, sendo necessário apenas instalá-lo.

Para instalar o servidor FTP no Debian certifique que a Internet está conectada, abra o terminal como usuário root e digite o seguinte comando para instalar os pacotes do servidor FTP: # apt-get install proftpd

Aguarde enquanto os pacotes são baixados e instalados. Ao aparecer a primeira tela de configuração do ProFTPD escolha a opção autônomo por ser mais seguro e rápido. Em seguida, pressione a tecla <Enter>.

Mais alguns pacotes são instalados e, em seguida, o servidor FTP está completamente instalado.

### **Capítulo 10**

**1.** Como o Trojan funciona?

O papel do trojan é se infiltrar no computador e permitir que pessoas mal intencionadas possam acessar a máquina remotamente por meio de portas TCP desprotegidas. Além disso, os trojans podem também capturar informações do usuário e executar instruções capazes de apagar arquivos, destruir aplicativos, entre outras ações.

#### **2.** O que é assinatura digital?

A assinatura digital é um código utilizado para garantir ao destinatário da informação que o remetente é realmente quem diz ser. Esse recurso funciona como uma assinatura manuscrita que é a garantia de autenticidade de documentos importantes, como os financeiros.

No mundo da informática a assinatura digital é o recurso utilizado para assinar os documentos digitais para que esses não possam ser forjados. No entanto, para que essa assinatura funcione corretamente é necessário que a destinatário consiga verificar a identidade alegada pelo remetente, o remetente não possa renegar o conteúdo da informação e o destinatário não consiga alterar a informação.

Assim, com uma assinatura digital o destinatário da mensagem tem certeza de quem a enviou, o remetente não tem como dizer que não enviou a mensagem e o destinatário não pode forjar a mensagem recebida.

**3.** Quais são as principais razões para utilizar um firewall?

O firewall ajuda a evitar que a rede ou o computador seja acessado sem autorização.

O firewall ajuda a combater pragas virtuais, pois bloqueia portas que normalmente são usadas por elas ou por programas não autorizados.

O firewall em redes corporativas evita que usuários não autorizados acessem informações e recursos indevidos, e também controla as ações realizadas na rede.

**4.** Como os softwares Anti Spywares funcionam?

Os programas anti spywares são utilizados para evitar que os programas espiões se instalem no computador e também remover os que estiverem instalados. Os anti spywares trabalham em tempo real, detectado e eliminado os spywares no instante da tentativa de instalação, e também em tempo de execução, detectando e eliminando os spywares quando esses tentam exercer uma ação no computador. Eles também são capazes de fazer varreduras no sistema da mesma forma que os antivírus.

**5.** Quais são as vantagens do WPA2 com relação ao WPA?

O WPA2 é mais seguro que o WPA devido ao modo como as senhas e algoritmos são tratadas, diminuindo a possibilidade de ataques. Essa melhoria se deve à utilização de um novo padrão de criptografia chamado AES (Advanced Encryption Standard). Esse padrão é muito complexo e eficiente, e por isso exige bastante processamento, podendo prejudicar o desempenho da rede se os dispositivos não forem compatíveis. Antes de implementar a rede é importante verificar se os dispositivos mais antigos são compatíveis com o WPA2.